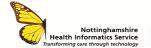

# ORION – NAVIGATION QUICK REFERENCE GUIDE V3

#### **LOG INTO ORION**

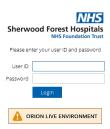

To log into the Orion system, use the desktop shortcut on the PC. Enter your **Username** and **Password** and click **Login**.

### **SEARCH FOR A PATIENT**

Once logged in to Orion Health, you will be taken to the **Portal Patient Search** screen of the navigation panel.

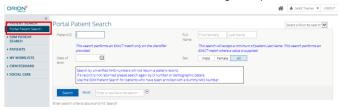

Enter either NHS number or D number into the **Identifier** box and click **Search**.

**Note:** You can also search for the patient by entering any single/multiple demographic criteria.

If a patients NHS number is unverified, the patient record will not be returned, however a D Number or patient demographic search will provide patient details.

The **SDM PATIENT SEARCHES** > **SDM Patient Search** option will return patients with enrolled pathways and must be used for patients enrolled with dummy NHS numbers.

Select the patient to view their details, you will be taken to the **Patient Summary.** 

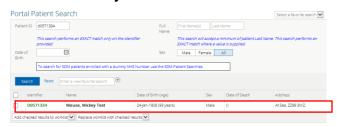

## **TOOLBAR**

The toolbar at the top of the screen links to other areas of the system

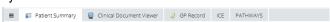

**Patient Summary** – To view patient demographics and encounter history (inpatient and outpatient)

**Clinical Document Viewer** – To view Endoscopy Reports, Clinical Illustrations & Social Services Audit Data

**GP Record** – To access the patients shared GP record **ICE** – Link to review ICE results or requests made and 'ICE Orders' to make a new request.

Pathways - Links to the following;

- 'Full task List' for programmes such as, the Patient Discharge Record or Maternity Pathways.
- 'Programme Enrolment Details' To enrol the patient on to a new pathway.
- 'Patient Details' Summary of demographics
- 'Current Task List' Open Pathways

#### RECENT PATIENTS

Choose **Patients** from the navigation panel and click **Recent Patients** to view patient records you have already accessed.

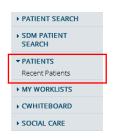

A list of recently accessed patients will be displayed. Click the patient name to view their details.

To close the patient record and return to the search, choose the **X** icon from the top of the screen.

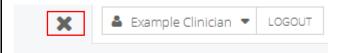

To log out click **LOGOUT** 

## Contact

SERVICEDESK 01623 410310 or Ext 4040 IT Training 01623 622515 Ext 6111

© The content of this document is the copyright of Nottinghamshire Health Informatics Service (NHIS). Unless stated otherwise, you may only use this material for your personal use, private study, research or in-house use. You must not copy, distribute or publish any material produced by NHIS unless formal permission is obtained from the copyright holder.